# **LTM8000** 测试程序

# 使用说明书

 **V2.8.5** 

# 北京长英新业数码科技有限公司

共- 23 -页 第- 1 -页

# 目 录

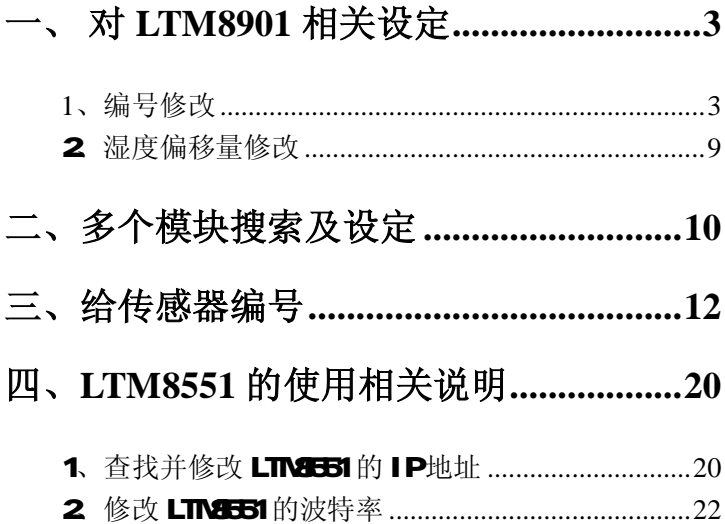

### 一、对 **LTM8901** 相关设定

#### **1**、编号修改

使用的采集模块 **LTM8662** 和 **2** 个 **LTM8901**(**V5.0** 以上版本)。

[**1**]进入 LTM-8000 程序

选择"通讯(com)",设定串口及波特率,点击"打 开串口"搜索模块(如图 1)

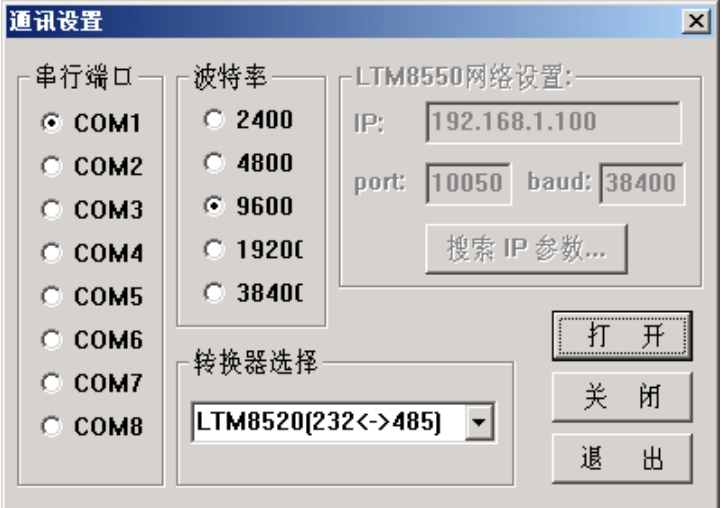

图 1

[**2**]搜索模块

点击"开始"搜索模块(如图 2)

共- 23 -页 第- 3 -页

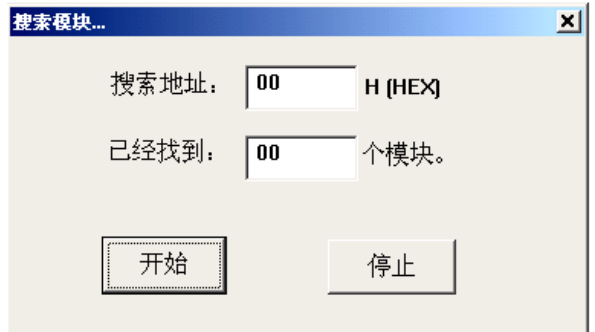

图 2

搜索到模块(如图 3)

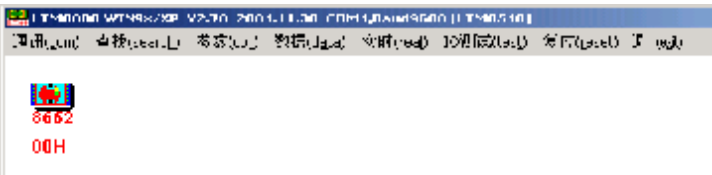

图 3

双击上图中 8662 图标,进到如图 4 的界面。(本例中 使用 2 个 8901 做演示)

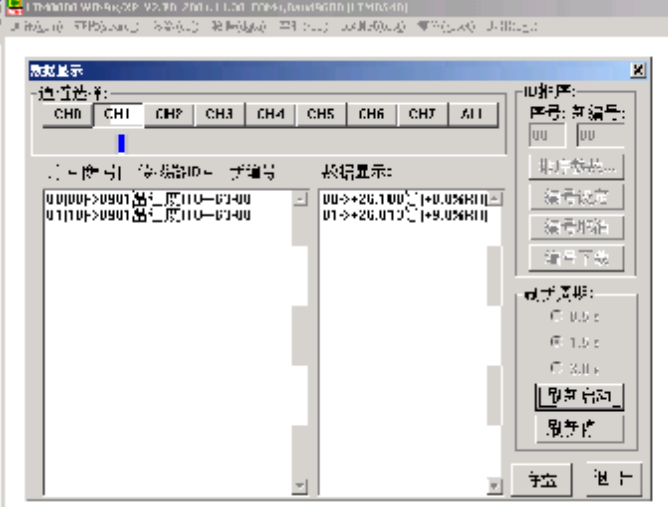

图 4

在图中上面部分,横排着 CH0、CH1、CH2……CH8, 表示通道,在通道下有蓝色图标的表示在此通道下有传感 器,本例中两个传感器都在 CH1 (通道 1) 下。

在通道下面画面分成两个部分,左边是传感器信息, 右边是温湿度数据信息。

下面对您分别详细讲解左右两部分。

如图中左面显示有两行数据:

00〔08〕–>8901 温湿度 ITU—63–00

01 (18) ->8901 温湿度 ITU-63-00

共- 23 -页 第- 5 -页

两行数据中的〔08〕,〔18〕分别代表两个传感器的当 前编号,它们前面的 00,01 是它们的序号,这个序号是由 传感器的编号来确定的,是升序排列。

"8901 温湿度 ITU"指的是当前传感器的类型,后面 的 63 指的是传感器的版本号, 63 即 6.3。在它后面的 00, 指的是湿度的偏移量。

图中右面部分的温湿度数据信息:

 $00 = \div 26.188^{\circ}$ C (  $+8.0\%$ RH)

 $01 - > +26.813^{\circ}$ C ( +9.0%RH)

表示第一个传感器的温度是 26.188℃,湿度是 8.0%,第 二个的传感器的温度是 26.813℃, 湿度是 9.0%。

[**3**]修改 8901 编号

双击传感器其中的一行,如双击"00〔08〕–>8901 温湿度 ITU—63 - 00"这一行

弹出如图 5 窗口

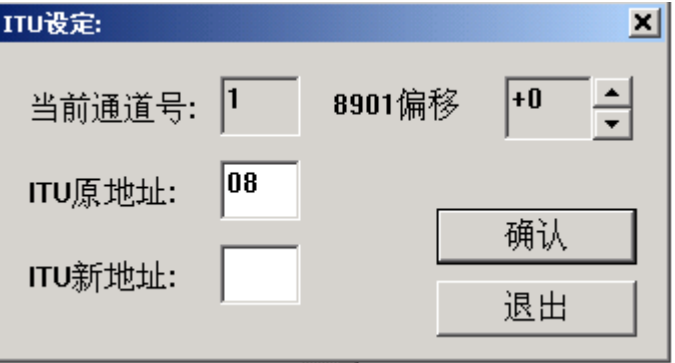

共- 23 -页 第- 6 -页

#### 图 5

在"ITU 新地址"后的空白栏中填下新的编号,本例 中填写的是 00, 如下图

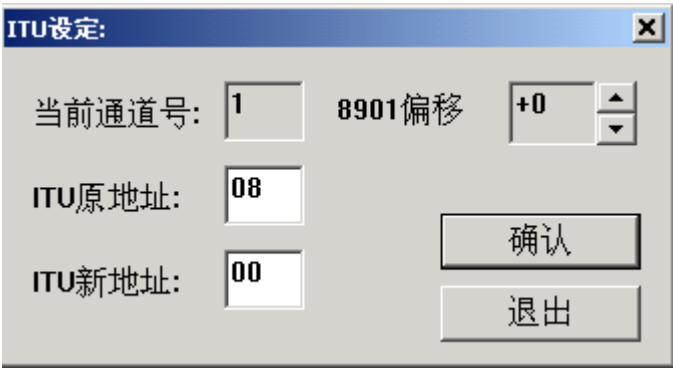

图 6

然后点击"确认"。(关于偏移量的设定在以后会专门 介绍)

会弹出如图 7 来确认编号修改成功。

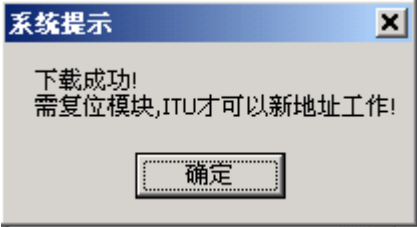

图 7

注: 在出现上图以后, 此传感器编号已经修改, 如果

共- 23 -页 第- 7 -页

再修改一次也是保留第一次的结果,只有复位之后才可再 次修改。

点击"确定"会回到如图 4 的界面,这个界面上刚刚 修改过的传感器还没有反应出来,但是您可以继续修改其 它传感器,步骤跟上面修改的步骤一样。在本例中把第二 个传感器的编号改为了 01 所有传感器修改完毕后,点击退 出,会回到如图 3 的那个界面, 点击上面工具栏的"复位" 会弹出如图 8 的界面

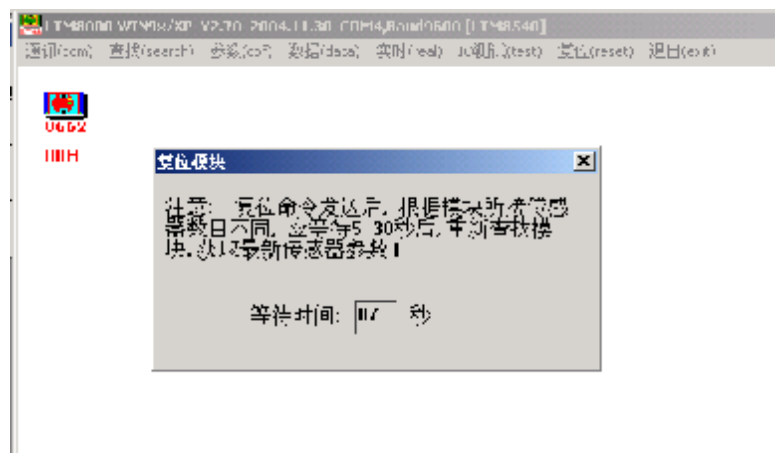

图 8

等待倒计时结束后会弹出如图 2 的界面,按照上面的 顺序搜索模块,打开模块就会看到如图 9 的

共- 23 -页 第- 8 -页

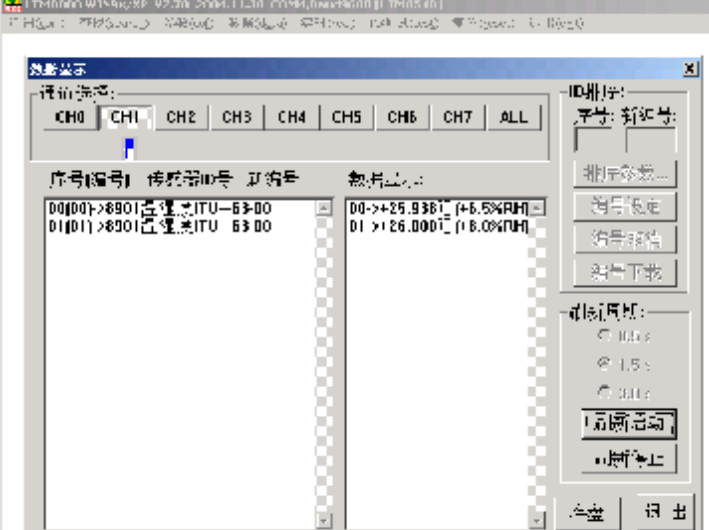

## 图 9

2 个 8901 的编后已经分别变成 00、01,修改完毕。

#### 2、 湿度偏移量修改

注: 本产品在出厂前已经把湿度调整准确, 偏移量最 好不要随便修改。

照着修改编号的步骤一直到如图 5 的那个界面

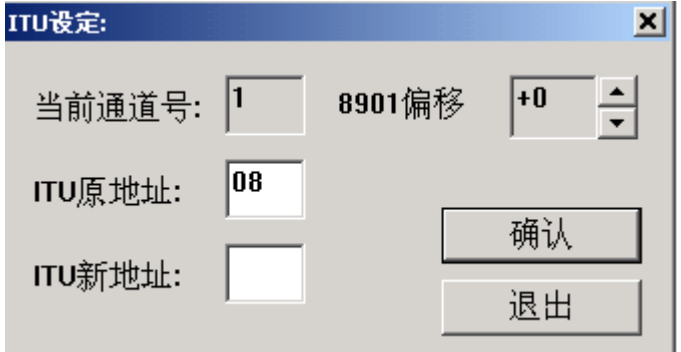

用鼠标点击"8901 偏移"右面的上下箭头来修改偏移

量,修改后点击"确认",弹出如图 10 的界面

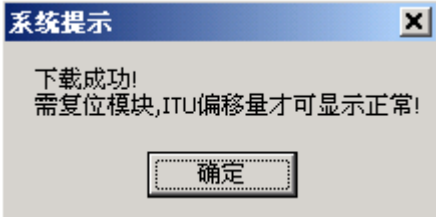

点击确认后,弹出搜索模块窗口,这之后可参考修改 编后的步骤。

## 二、 多个模块搜索及设定

[**1**]进入 LTM-8000 程序

选择"通讯(com)",设定串口及波特率。点击"打 开串口"搜索模块

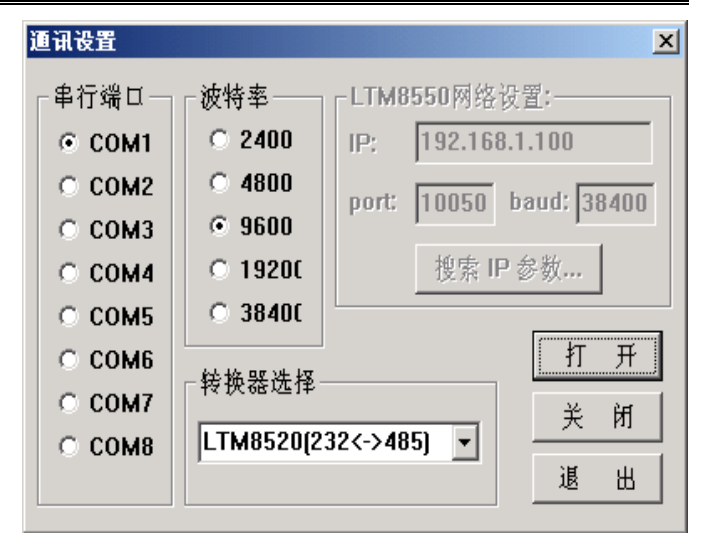

[**2**]搜索模块

点击"开始" 搜索模块

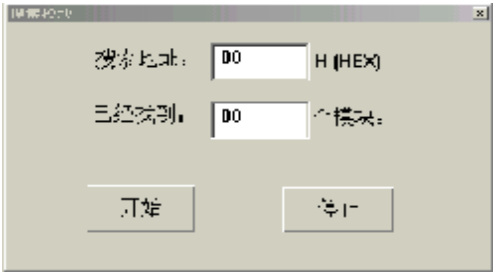

搜索到模块

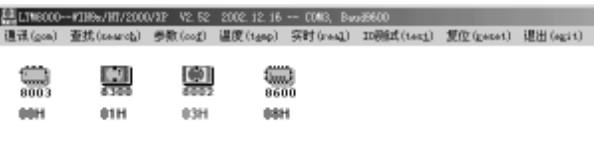

[4]修改模块地址、波特率

选择要修改的模块,右键弹出属性窗口。按菜单提示 操作

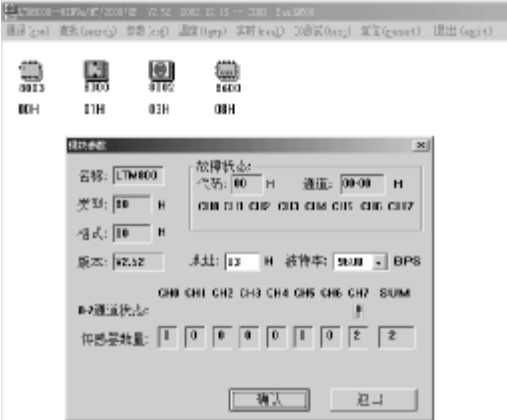

#### 三、给传感器编号

选择欲编号传感器所接模块,点击"温度(TEMP)"

序号: 模块传送温度值的顺序号, 是 LTM-8000 软件 自动生成的,按传感器的编号由 0 开始升序排列的连续数 字。

编号:传感器的编号,与传感器的 ID 有唯一对应关 系, 由 LTM-8000 模块向上传送, 自动升序排列。本软件 可改变此编号。

共- 23 -页 第- 12 -页

新编号: 对指定 ID 的传感器新安排的编号, 此编号在 后生效。 编号下载

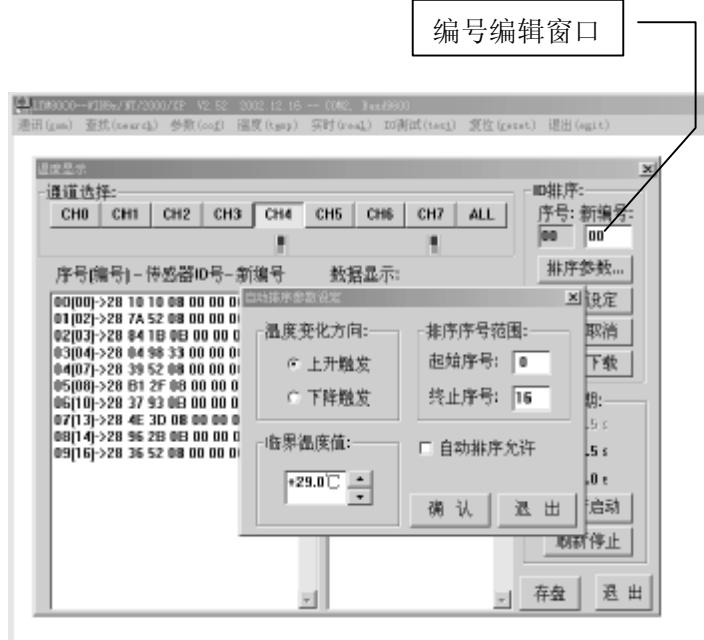

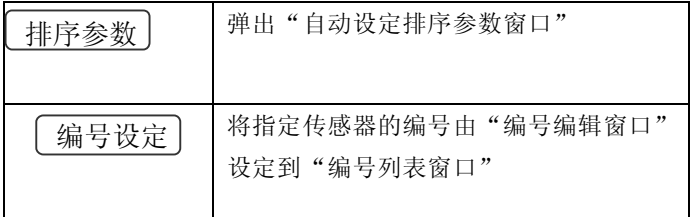

共- 23 -页 第- 13 -页

Lance 长英科技 [www.ltm8000.cn](http://www.ltm8000.cn)

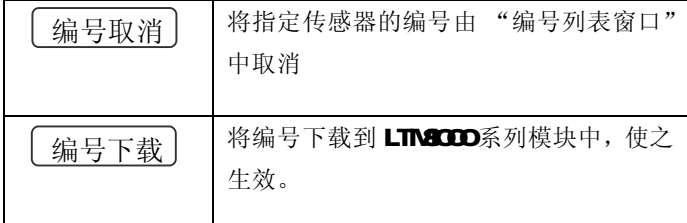

长英 LTM8000 系列模块是通过编号来确定发送温度 值的顺序的,温度值自动按编号由小到大的顺序传递(编号 可以不连续)。

[**6**]指定排序操作步骤

注意:所有新编号下载后才有效。

"编号列表窗口"中"新编号"一列中没有编号的传 感器,执行下载操作后,保持编号。

下列图示为使用 LTM-8000 软件进行排序的整个过 程:

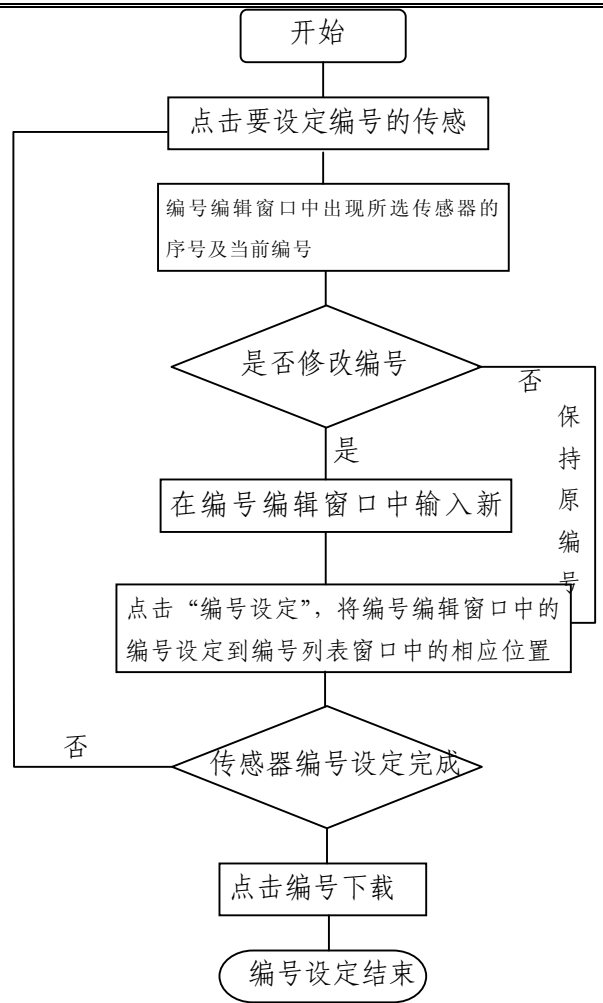

例如,在 CH4 通道中有 10 个传感器,地址分别为 00 至 09。现在我们把地址为 00 的传感器的序号和地址为 03

共- 23 -页 第- 15 -页

的传感器地址互换。其余传感器序号不变。

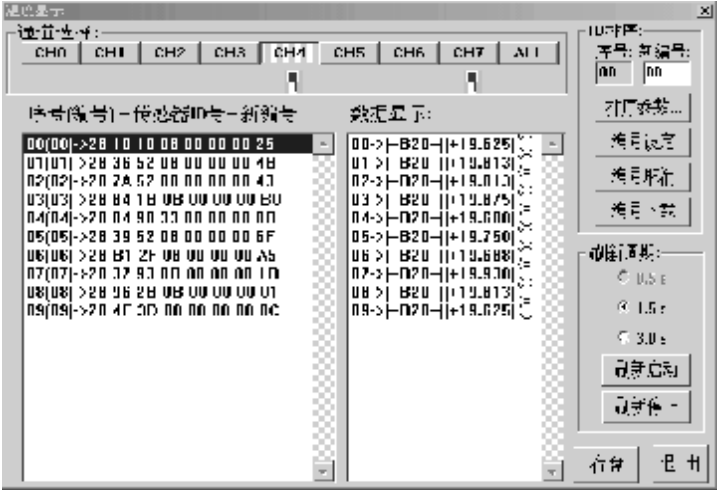

改变【新编号】中的 00 改为 03,并点击【编号设定】。

如下图

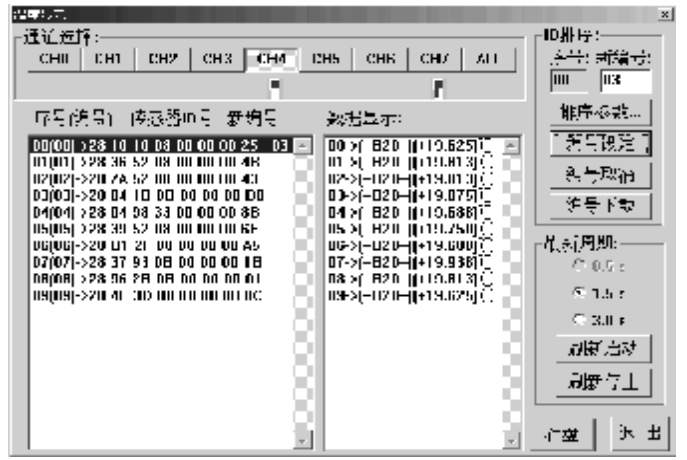

共- 23 -页 第- 16 -页

依照上述方法把 03 传感器的地址改为 00,并点击【编

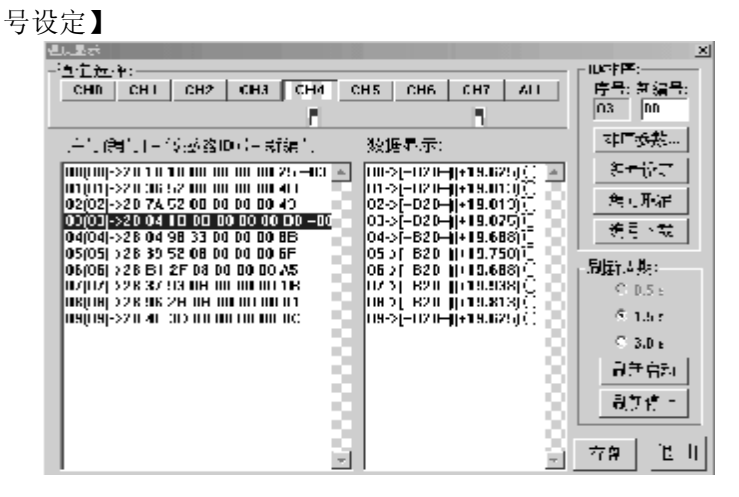

若不再对其他传感器编号,就可以点击【编号下载】

了。

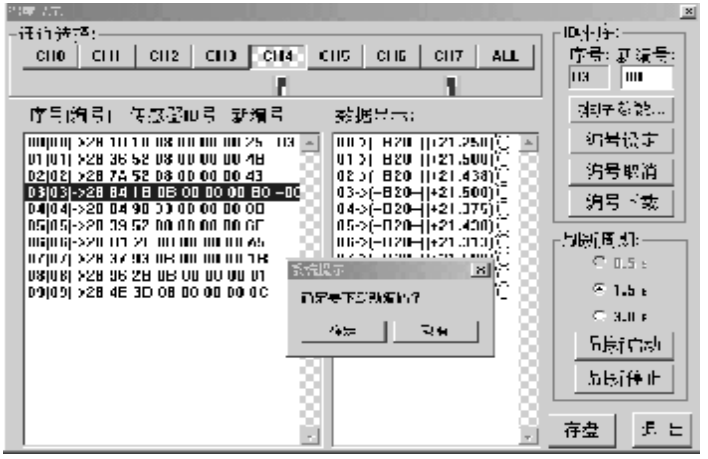

共- 23 -页 第- 17 -页

等待复位成功以后就可以看到您编好号的传感器了。

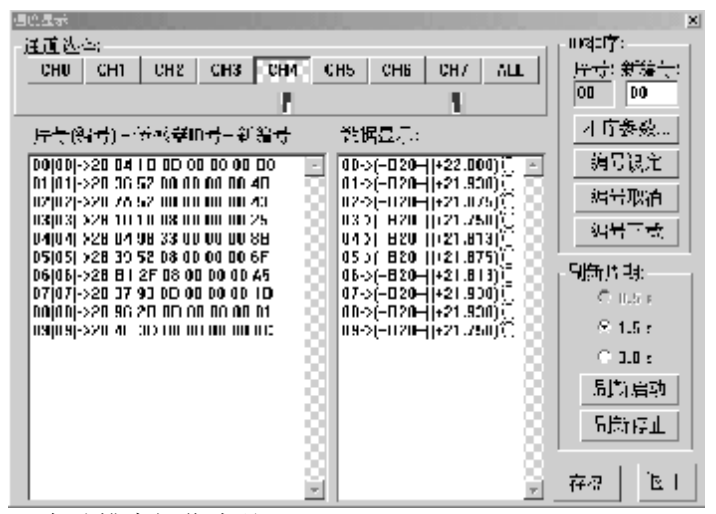

自动排序操作步骤

自动排序是通过使用"加温"或"降温"工具,依次 使将被编号的传感器的温度值及温度变化趋势与其他传感 器不同,实现自动编号。LTM-8000 根据传感器加温或降 温到指定温度点的次序,为传感器设定由起始编号开始的 连续编号。

排序参数: 温度变化方向 – 使用加温工具选择"上 升触发", 使用冷却工具选择"下降触发"

排序序号范围 – 指明自动排序的传感器的起始及结 束编号。

临界温度值 – 被编号传感器将要达到得温度值。

共- 23 -页 第- 18 -页

首先点击"排序参数",设定排序参数,假设如上图设 置,自动排序过程如下:

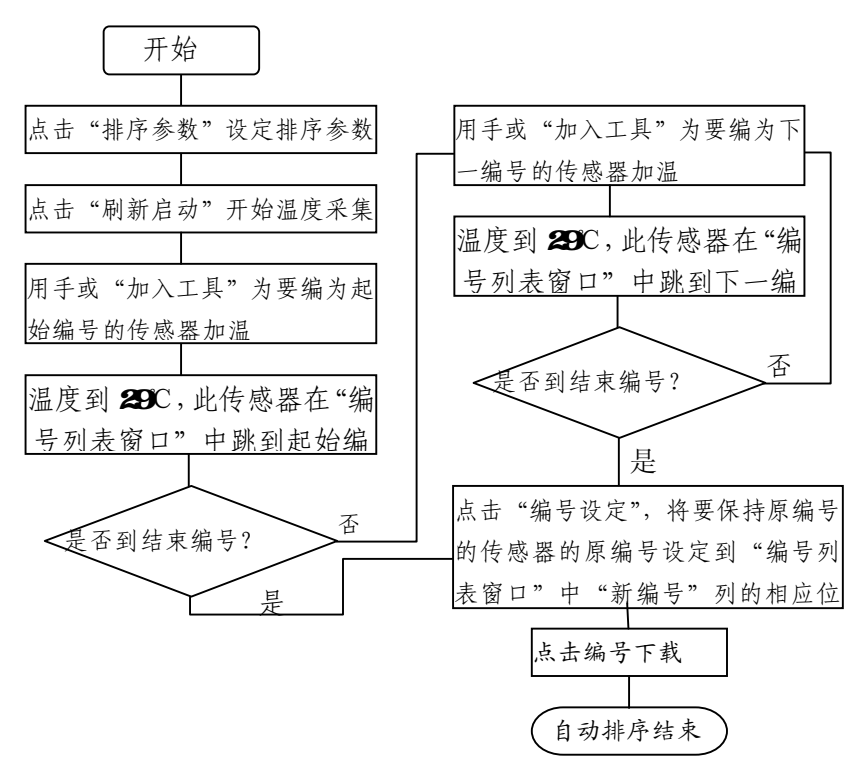

注意:1) 新编号下载后才有效。

2)"编号列表窗口"中"新编号"一列中没有编号的 传感器,执行下载操作后,LTMS000 模块自动为其编号, 顺序不变

共- 23 -页 第- 19 -页

### 四、**LTM8551** 的使用相关说明

进入 LTM-8000 程序,选择"通讯(com)",在转换 器选择下,选择 LTM8550[NET<->485],

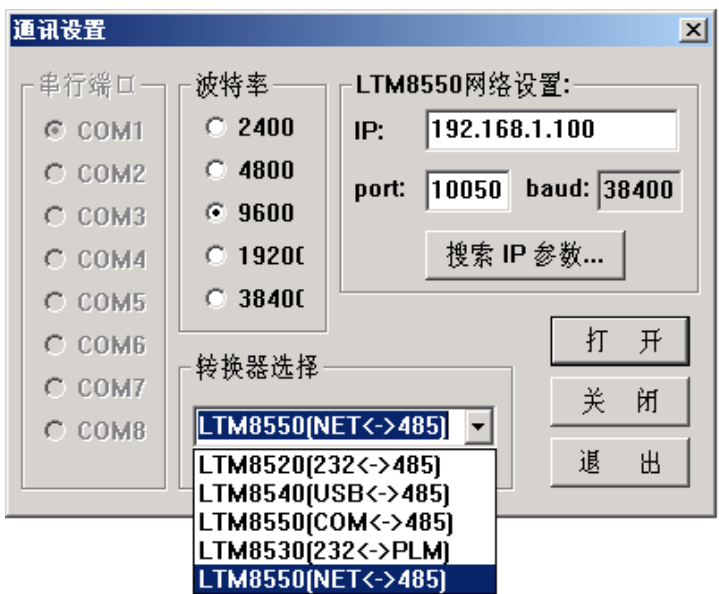

### 1、查找并修改 LTM8551 的 IP地址

点击搜索 IP 参数, 讲入如下图, 可以看到 LTM8551 的各项参数:IP 地址、端口号、波特率、MAC 地址

共- 23 -页 第- 20 -页

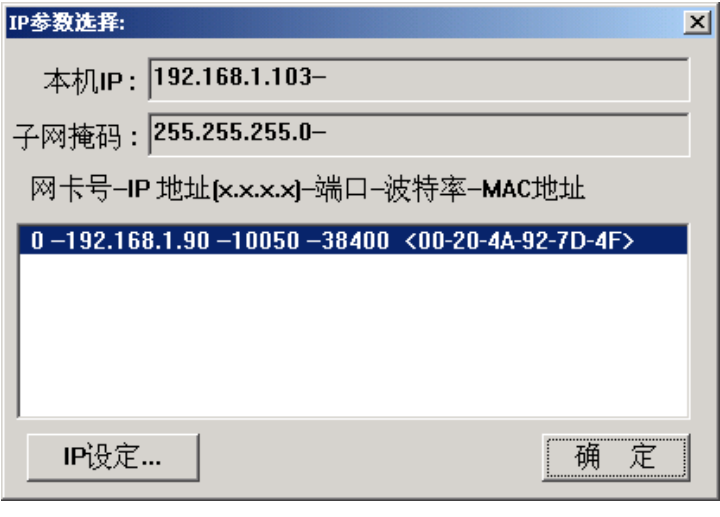

点击 IP 设定,可修改 IP 地址,如不在同一网段内, 修改后会更正过来,改完后点击<mark>确认</mark>延时几秒后,就可 以使用该设定值了。

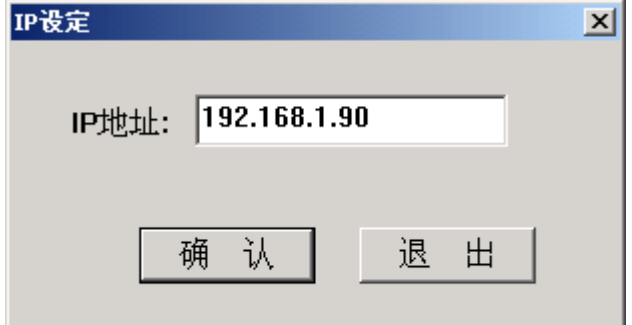

共- 23 -页 第- 21 -页

## 2 修改 LTME551 的波特率

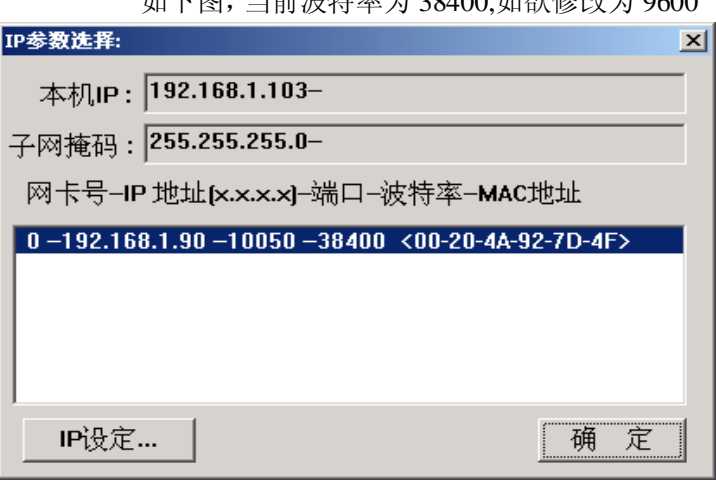

加下网, 平盖清桂安光 20400,加微放映光 0600

则在下图波特率下,选择要修改的波特率,然后点

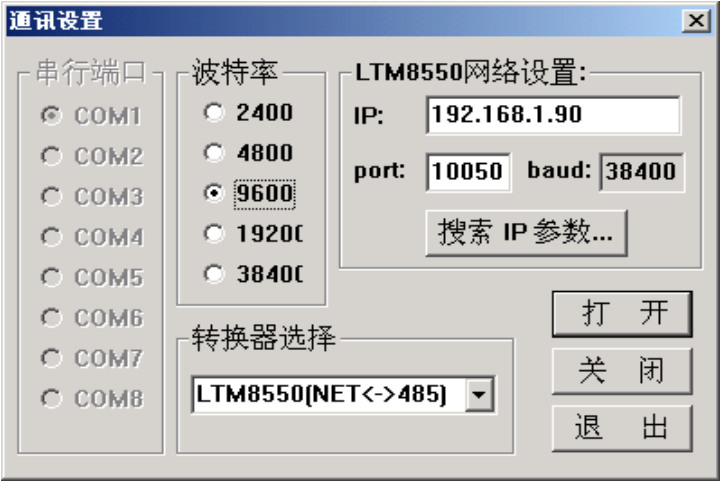

击打开,此时会提示与 8000 模块波特率不符,是否 要修改波特率。

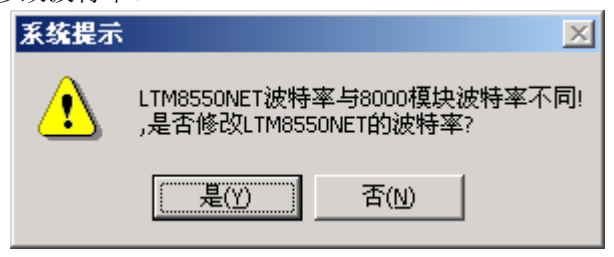

选择是,则软件会修改 LTM8551 的波特率, 进入下

图

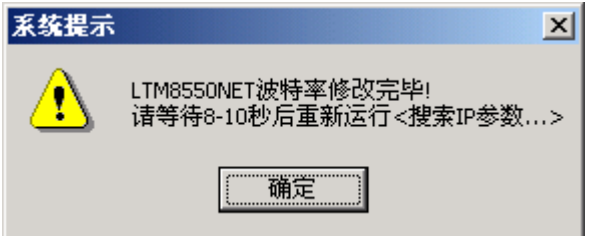

根据提示进行相应操作后,波特率修改完成。

 进行完相应操作后,使用 LTM8551 与其他转换器一 样可进行相关操作。